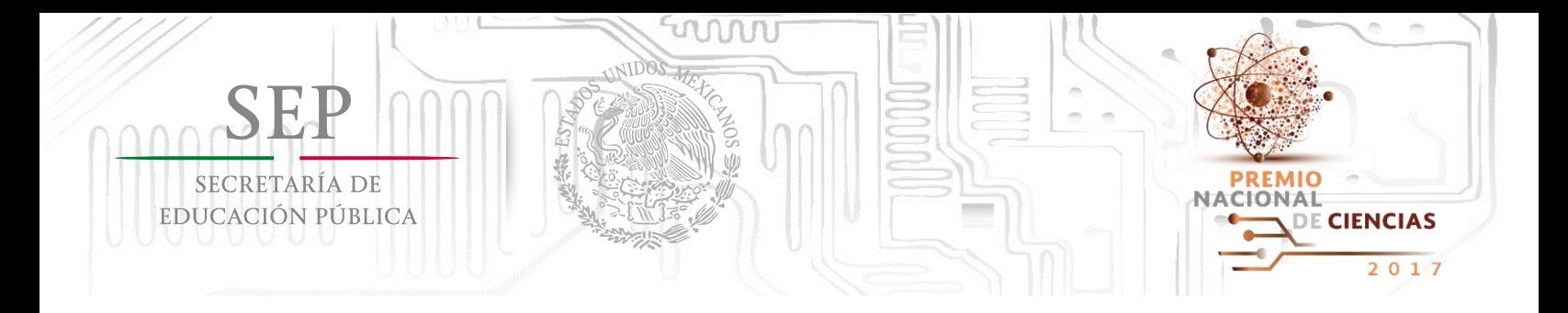

# **Manual de Usuario para el registro de candidaturas al Premio Nacional de Ciencias 2017**

### **Paso 1: Para crear una cuenta de Usuario de clic en "Regístrate".**

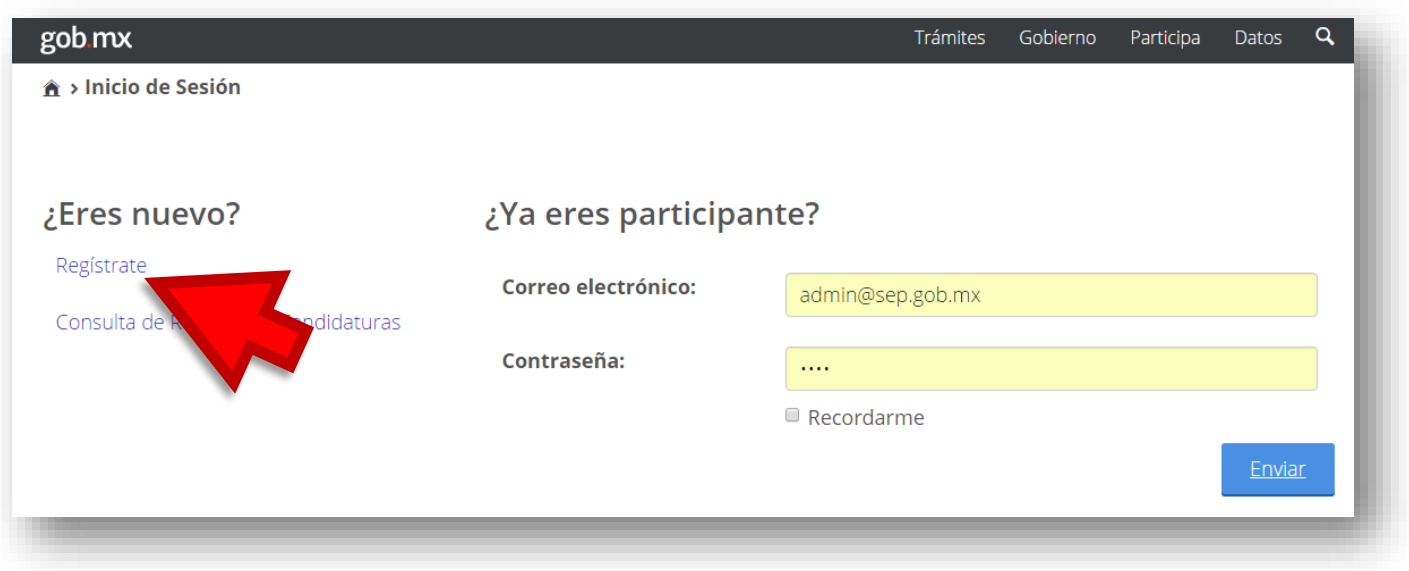

### **Paso 2: Complete el formulario de registro de Usuario con los datos solicitados.**

Es importante destacar que el registro de candidatura lo puede realizar la institución proponente o el candidato, siempre y cuando cuente con la Documentación Administrativa y Probatoria que se solicita en la base séptima de la **[Convocatoria](http://www.gob.mx/cms/uploads/attachment/file/71107/Convocatoria_Premio_Nacional_de_Ciencias_2016_1_.pdf)**.

Este paso es para **crear una cuenta de Usuario**, no se trata de los datos del candidato, a menos que sea él mismo quien realiza el registro.

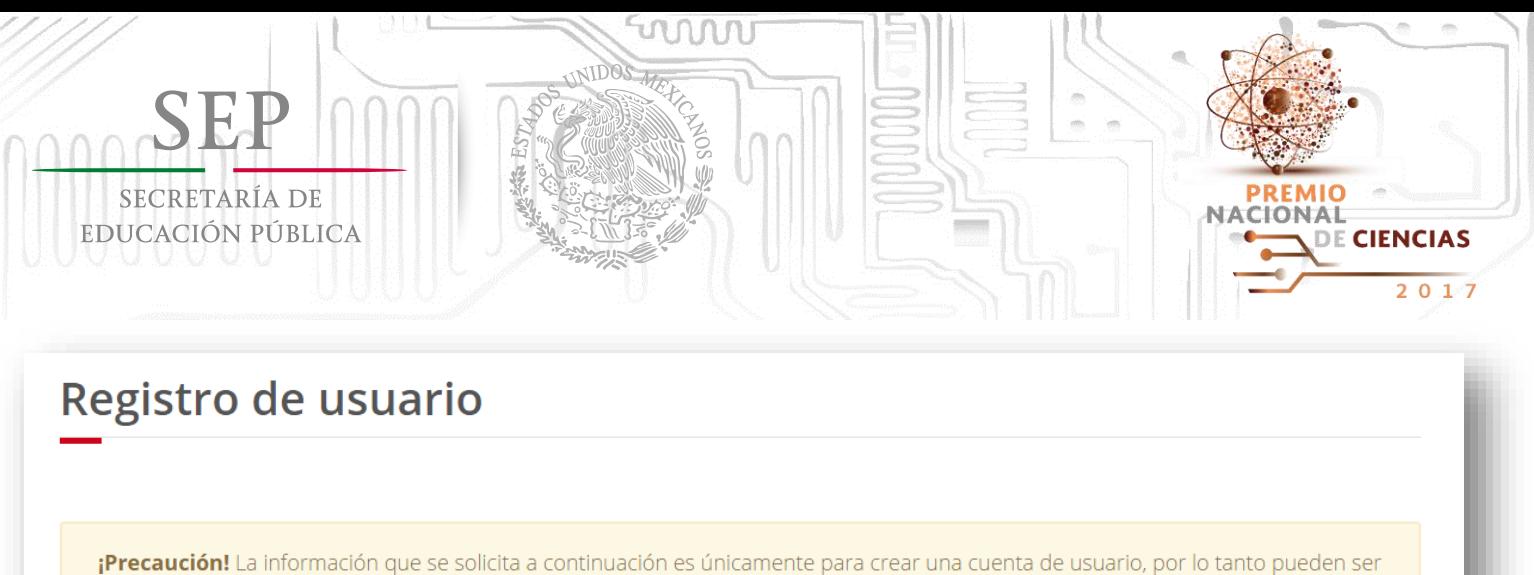

datos del candidato o de la persona que realiza el registro (asistente o representante de la institución proponente) Si la institución va a registrar a más de un candidato, deberá crear una cuenta de usuario para cada uno de los postulados

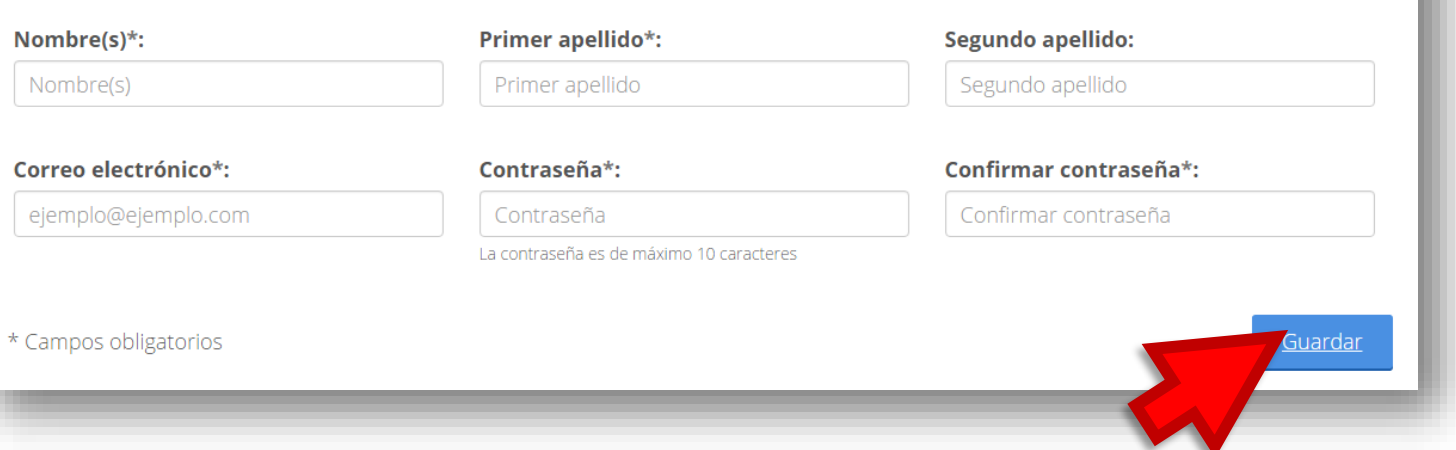

Cuando finalice el llenado de los datos de clic en **Guardar.**

Aparecerá la siguiente pantalla, donde deberá dar clic en **Regresar a la página de ingreso al portal**.

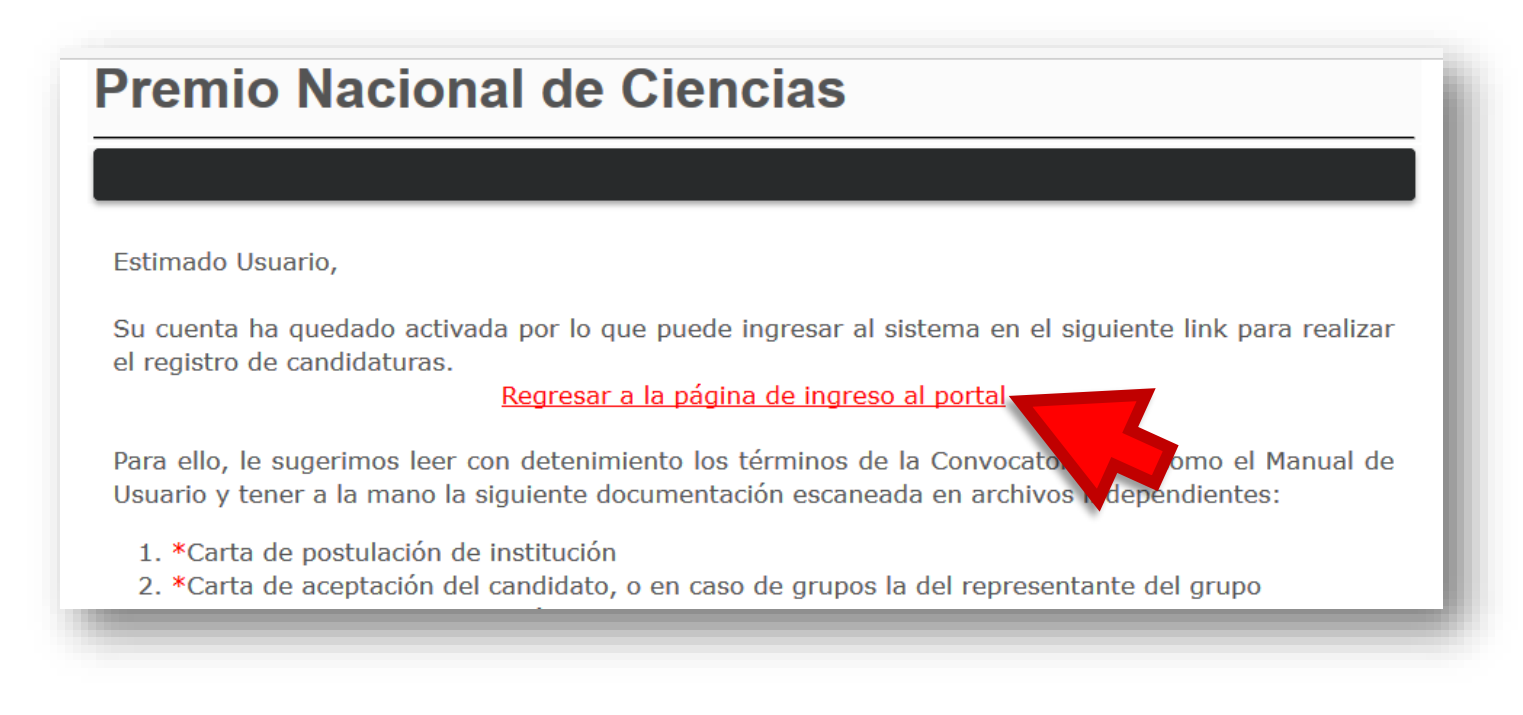

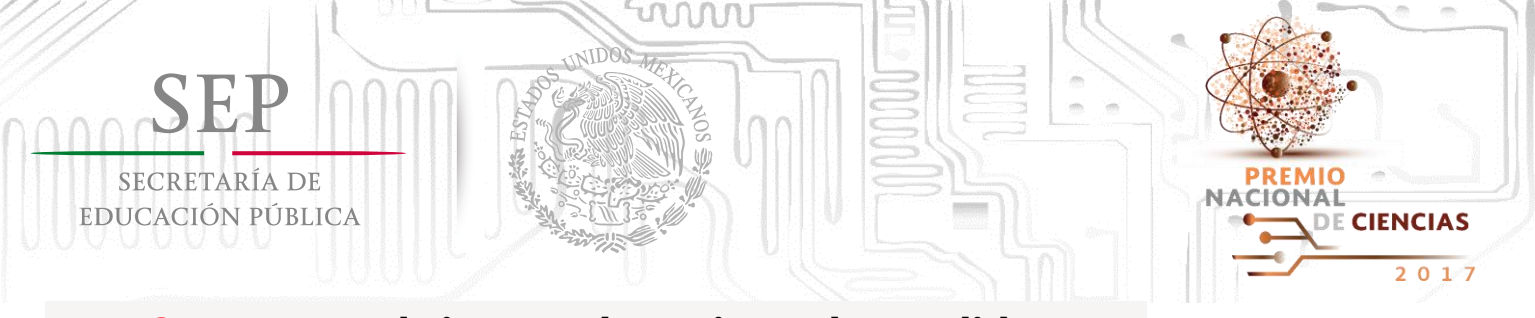

### **Paso 3: Ingresar al sistema de registro de candidaturas.**

Si olvidó el correo o contraseña con el que realizó el registro de Usuario, favor de comunicarse al (55) 3601-3800, ext. 61260 o enviar un correo a [premionacionaldeciencias@nube.sep.gob.mx](mailto:premionacionaldeciencias@nube.sep.gob.mx)

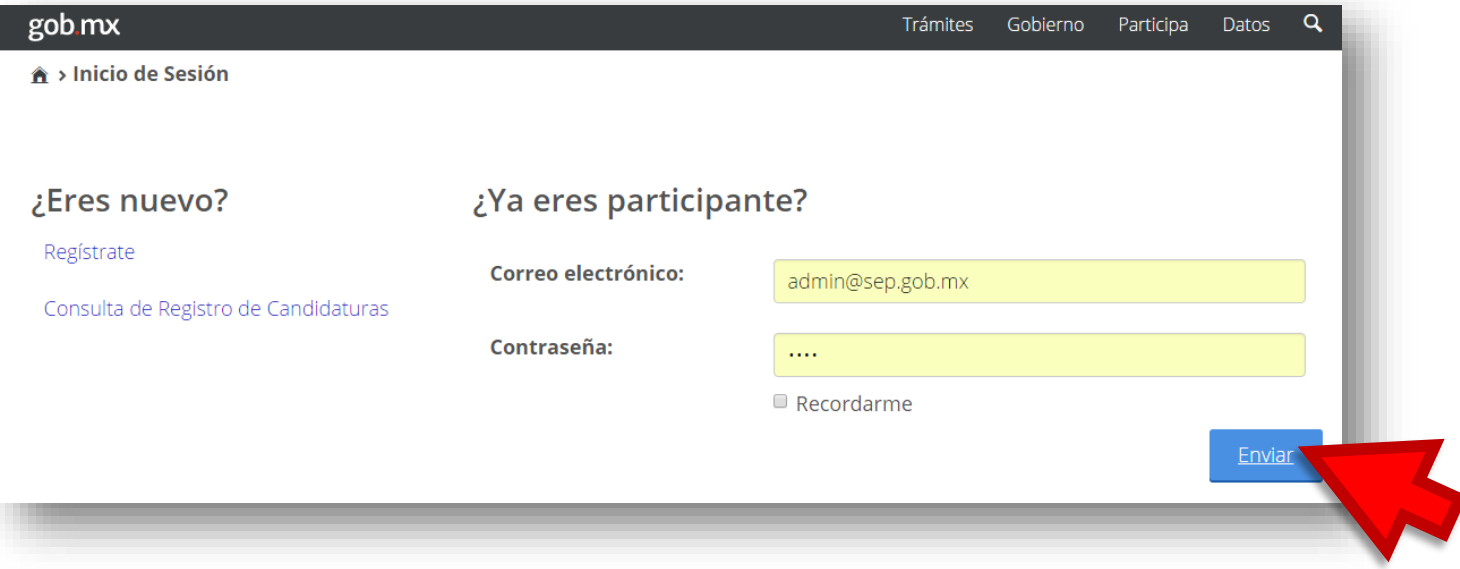

### **Paso 4: Leer Introducción.**

Previo a registrar una candidatura, le sugerimos leer detenidamente la introducción, misma que detalla la documentación administrativa y probatoria que solicita la Convocatoria y da algunas recomendaciones para facilitar el proceso.

Posteriormente, dar clic en **"Registro de candidatura"**.

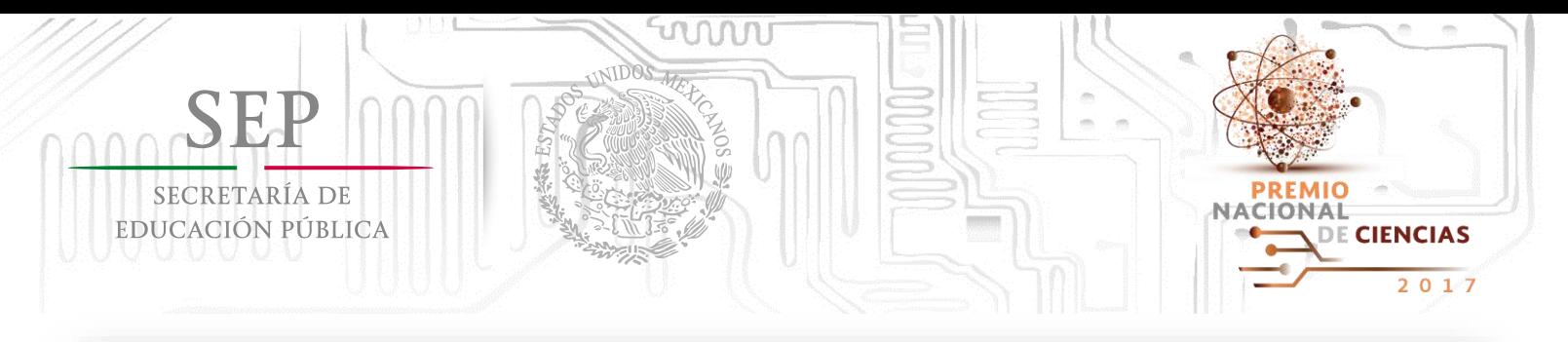

# **Premio Nacional de Ciencias**

Inicio Registro de candidatura Contacto Ayuda Salir

El Premio Nacional de Ciencias es el máximo galardón que el Gobierno Federal otorgará a personas físicas (de manera individual o en grupo), que por sus producciones o trabajos docentes, de investigación o de divulgación, hayan contribuido al progreso de la ciencia, de la tecnología y de la innovación.

La importancia de este galardón nacional radica en el reconocimiento de la trascendencia de los actos u obras de aquellos que han contribuido de manera significativa a generar conocimiento científico y avances tecnológicos de alto impacto, con lo cual hayan puesto en alto el nombre de la Nación.

El Premio se otorga en dos campos:

BIENVENIDO(A)

- I. Ciencias Físico-Matemáticas y Naturales
- II. Tecnología, Innovación y Diseño

Antes de iniciar el registro de candidaturas al Premio Nacional de Ciencias, le hacemos las siguientes recomendaciones:

### **Paso 5: Completar el formulario en las cuatro secciones que componen el registro de candidaturas.**

El proceso de registro de candidatos está compuesto por cuatro secciones. Al completar cada sección el estatus de cada una cambiará de color **rojo** a **verde**. Una vez que se completen todas las secciones, se habilitará una opción para que pueda enviar y finalizar.

Previo al envío definitivo del registro de la candidatura, el Usuario podrá ingresar las veces que sea necesario para realizar cambios o completar la documentación solicitada.

Si surge algún problema con este paso o si tiene problemas al cargar los documentos al sistema le pedimos que se comunique al siguiente número (55) 3601-3800, ext. 61260 o envíe un correo a [premionacionaldeciencias@nube.sep.gob.mx](mailto:premionacionaldeciencias@sep.gob.mx)

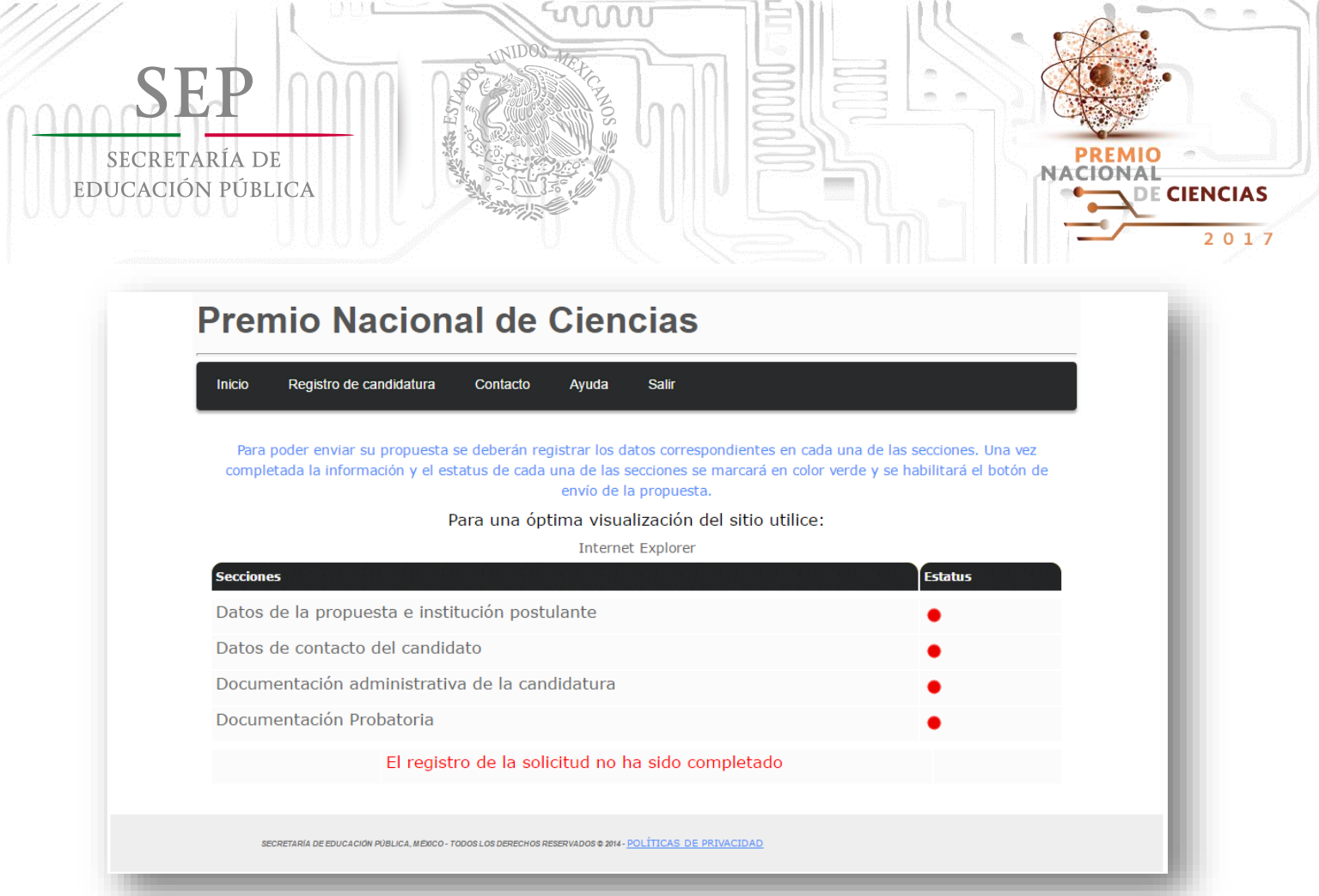

Dar clic a cada una de las cuatro secciones para llenar el formulario con los datos solicitados.

### **Llenar formulario de Datos de la propuesta e institución postulante.**

#### **Primero.** Indicar el tipo de candidatura **Grupal -** Indicar nombre de la agrupación, número de integrantes y nombre 1. 2. **Individual** completo del representante.Datos del tipo de candidatura Datos del tipo de candidatura Individual v Grupal  $\checkmark$ Tipo de candidatura Tipo de candidatura ۱o \*Nombre del grupo (En caso de \*Número de integrantes pertenecer a un grupo y/o asociación) \*Nombre completo del representante del grupo

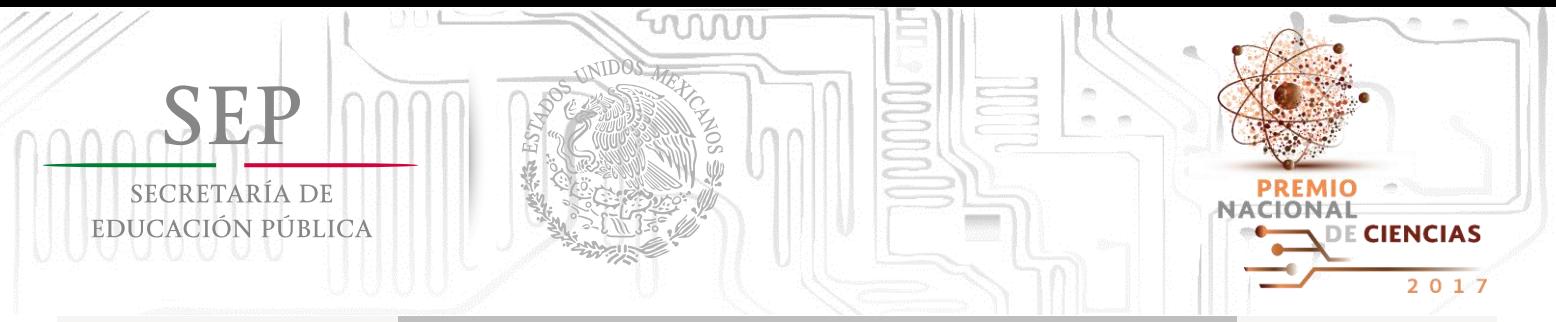

**Segundo.** Indicar quién realiza la inscripción de la candidatura, si lo hace un representante de la institución postulante o el propio candidato.

**1. Si es el caso de que el mismo candidato realiza su registro,** el sistema solicitará únicamente indicar las instituciones que lo postulan.

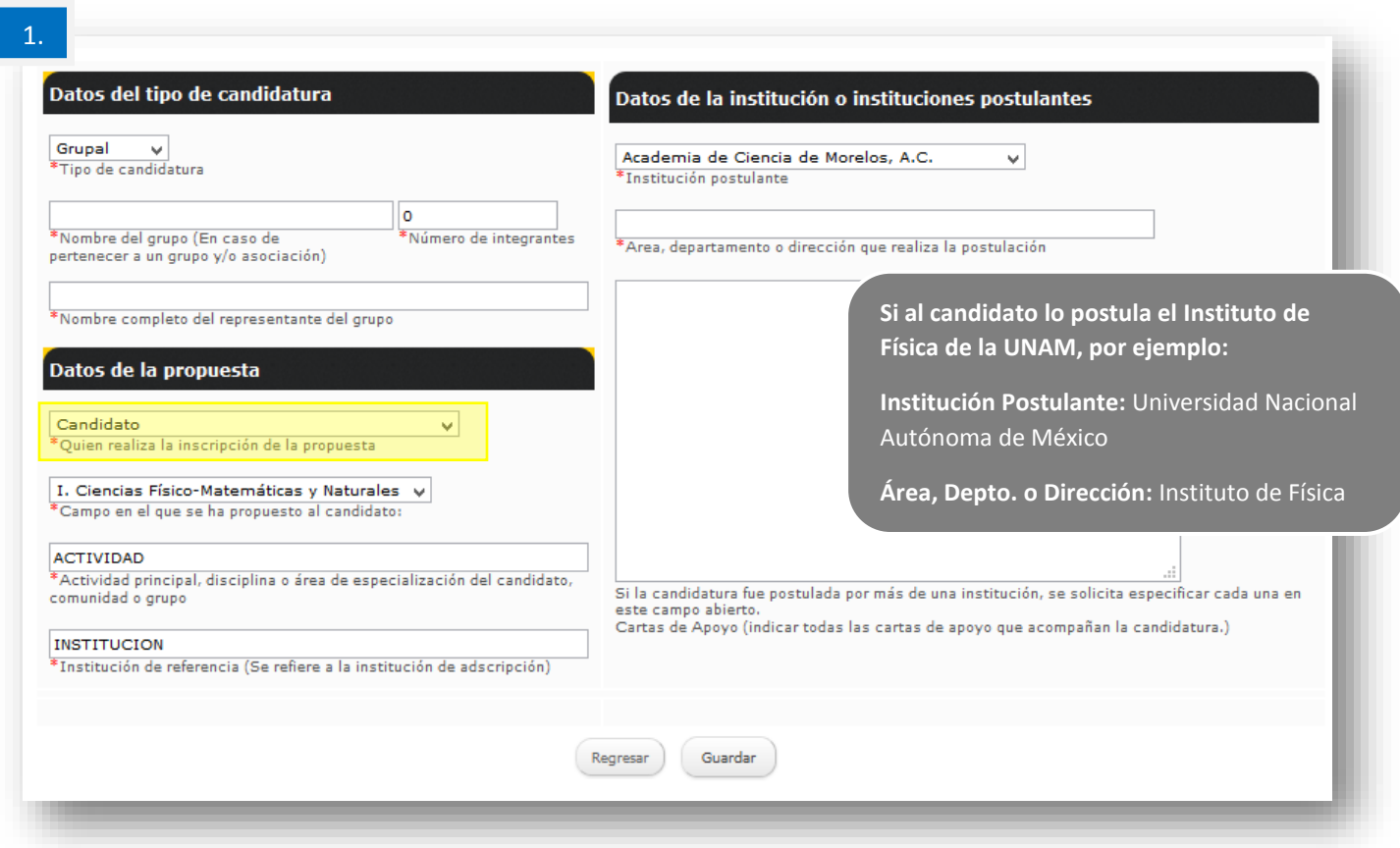

### **Posteriormente, indicar:**

- **Campo en el que se propone al candidato o grupo**
- **Área de especialización o disciplina del candidato o grupo** (Se recomienda ser precisos y breves. Evitar indicar aspectos generales como "Investigador/Profesor"), es mejor puntualizar en qué materia o área de investigación.
- **Institución de referencia o de adscripción del candidato o grupo**

Al concluir el llenado de los datos, no olvide dar clic en **Guardar**.

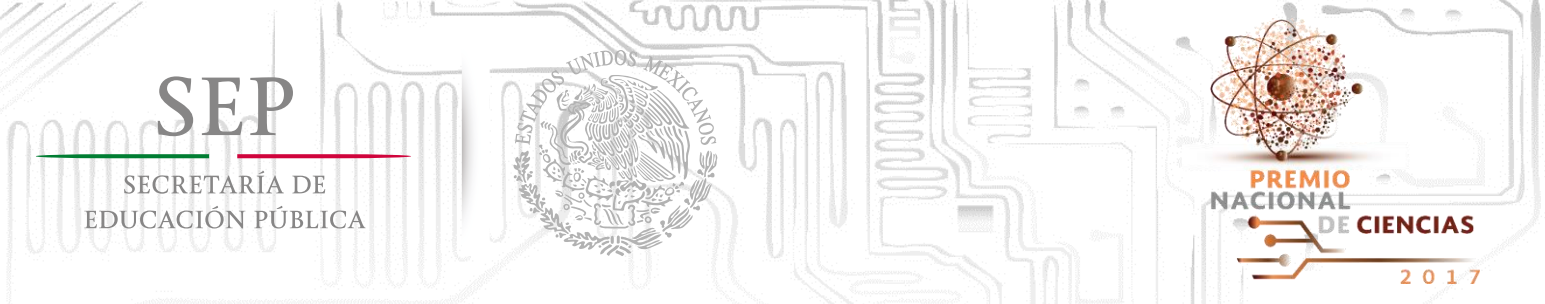

**2. Si se trata de la institución proponente realizando el registro del candidato,** el sistema solicitará indicar la institución y los datos de contacto del representante de la institución.

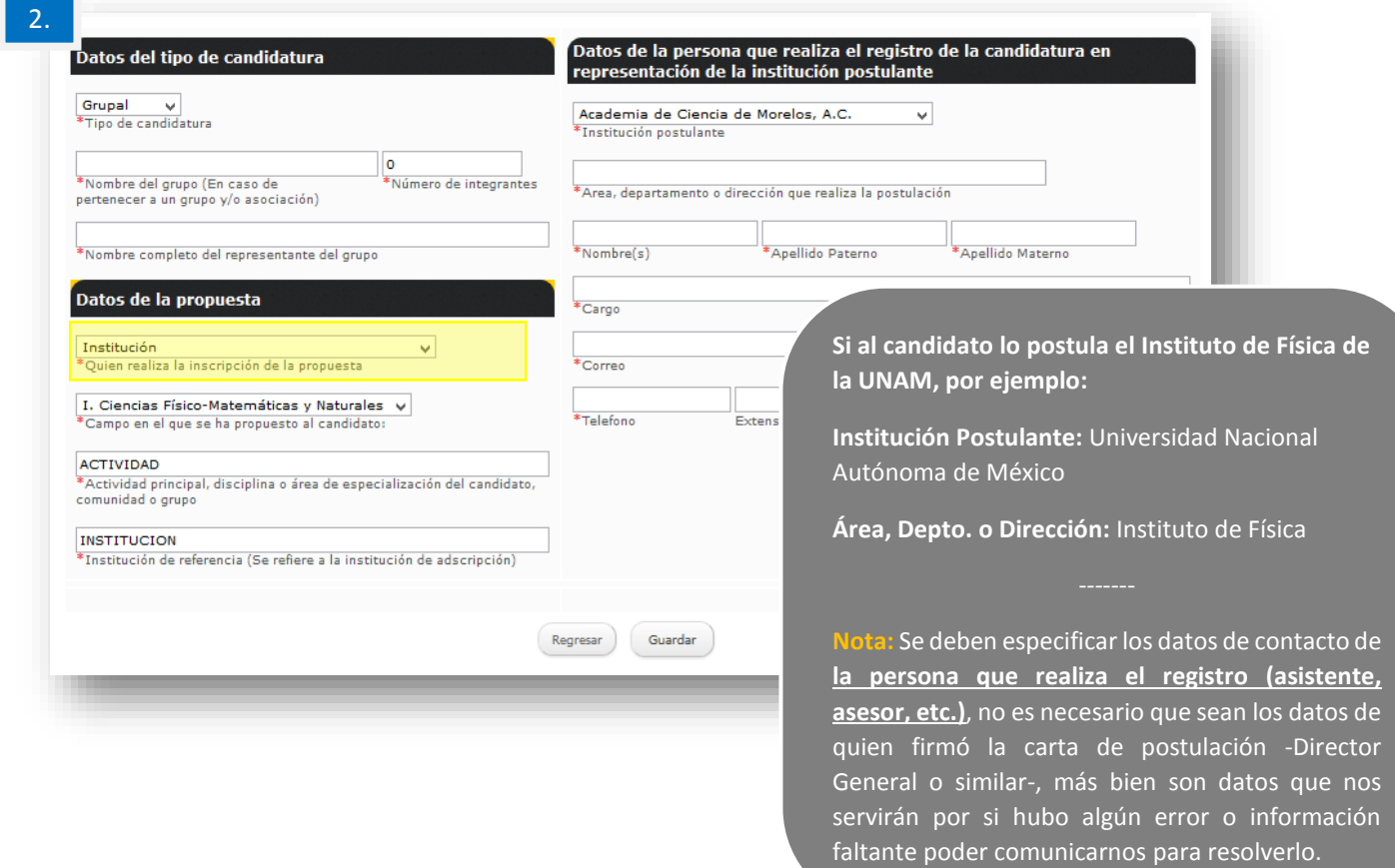

### **Posteriormente, indicar:**

- **Campo en el que se propone al candidato o grupo**
- **Área de especialización o disciplina del candidato o grupo** (Se recomienda ser precisos y breves. Evitar indicar aspectos generales como "Investigador/Profesor"), es mejor puntualizar en qué materia o área de investigación.
- **Institución de referencia o de adscripción del candidato o grupo**

Al concluir el llenado de los datos, no olvide dar clic en **Guardar**.

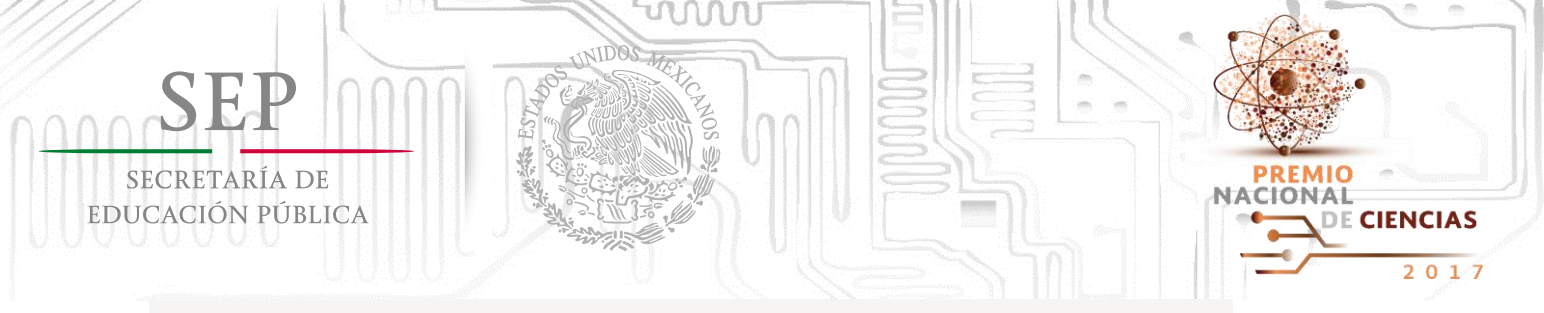

### **a. Llenar formulario de Datos de contacto del candidato.**

En este apartado se deberán indicar los datos de contacto del candidato, en caso de grupos, del representante designado por ellos.

Pueden ser los datos particulares o de oficina, se sugiere que de preferencia se indiquen aquellos donde sea más factible localizarlos.

**Importante.-** El sistema rellenará los espacios en automático por si es el mismo candidato quien realiza el registro, si no es así, éste permitirá borrarlos y sustituir por los correctos.

Si no tiene a la mano el dato de la CURP le sugerimos saltarse el paso y completar la información de manera manual.

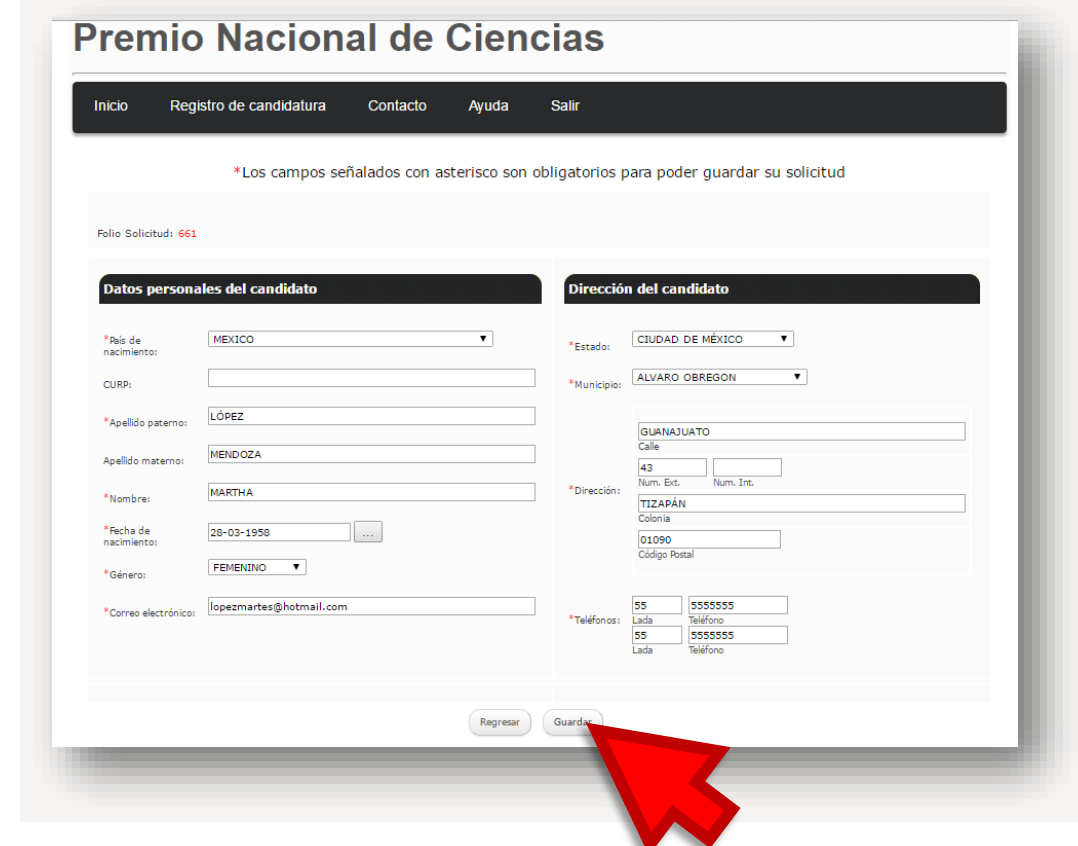

Al concluir el llenado de los datos, no olvide dar clic en **Guardar**.

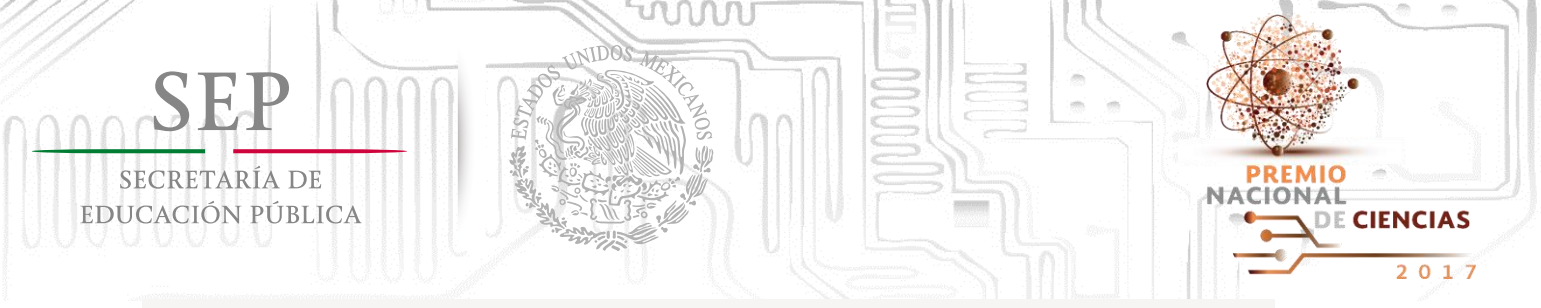

### **b. Cargar Documentación administrativa de la candidatura.**

En este paso se solicita tener escaneados los siguientes documentos en archivos independientes para cargar uno por uno:

- **Carta de postulación de la candidatura de alguna de las instituciones facultadas para emitir propuestas -** Si el candidato es postulado por más de una institución, se deberán escanear todas las cartas en un mismo archivo para poder cargarlas al sistema.
	- **Carta de aceptación de la candidatura dirigida al Consejo de Premiación, o en caso de grupos la del representante del grupo -** Los candidatos dan consentimiento a la postulación que realiza la institución; debe incluir fecha, nombre completo del candidato y estar debidamente firmada.
	- **En el caso de grupos, relación de sus integrantes y documento en el que se haya designado a su representante.**
	- **Identificación Oficial, en caso de grupos, la de cada uno de sus integrantes.**
- **Resumen de trayectoria del candidato o, en su caso, del grupo.**
- **Currículum vítae actualizado** del candidato o, en su caso, del grupo.

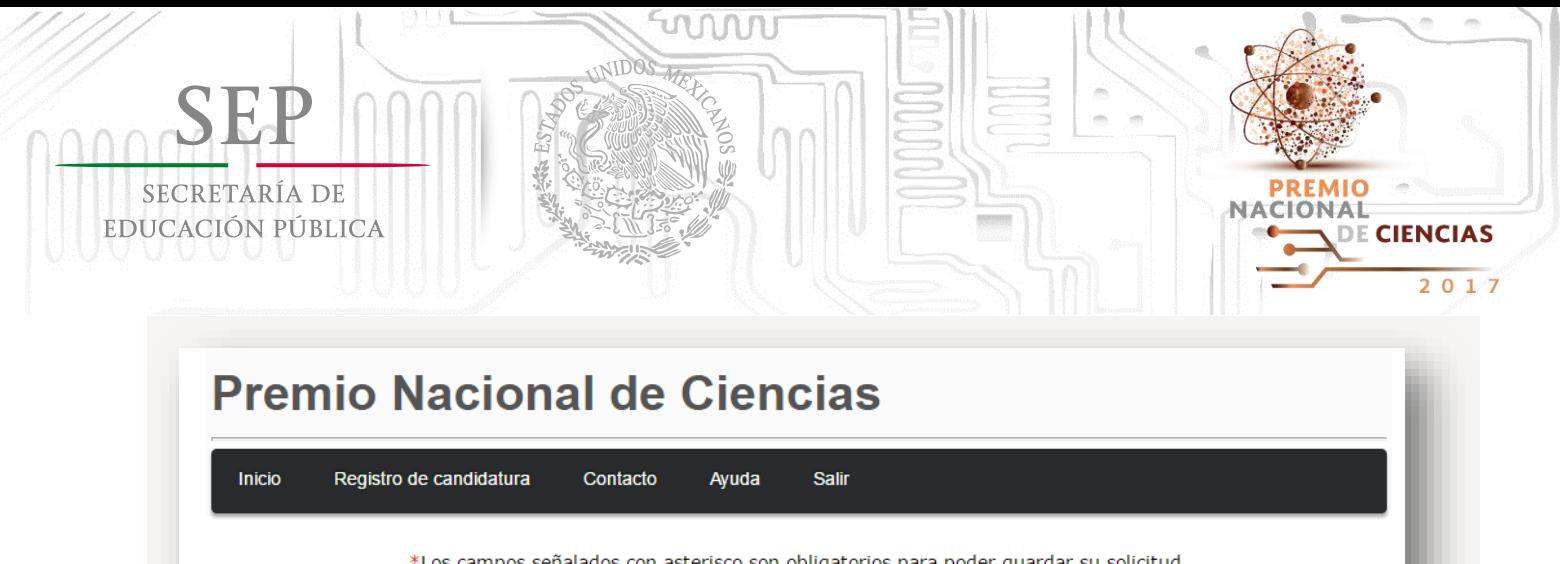

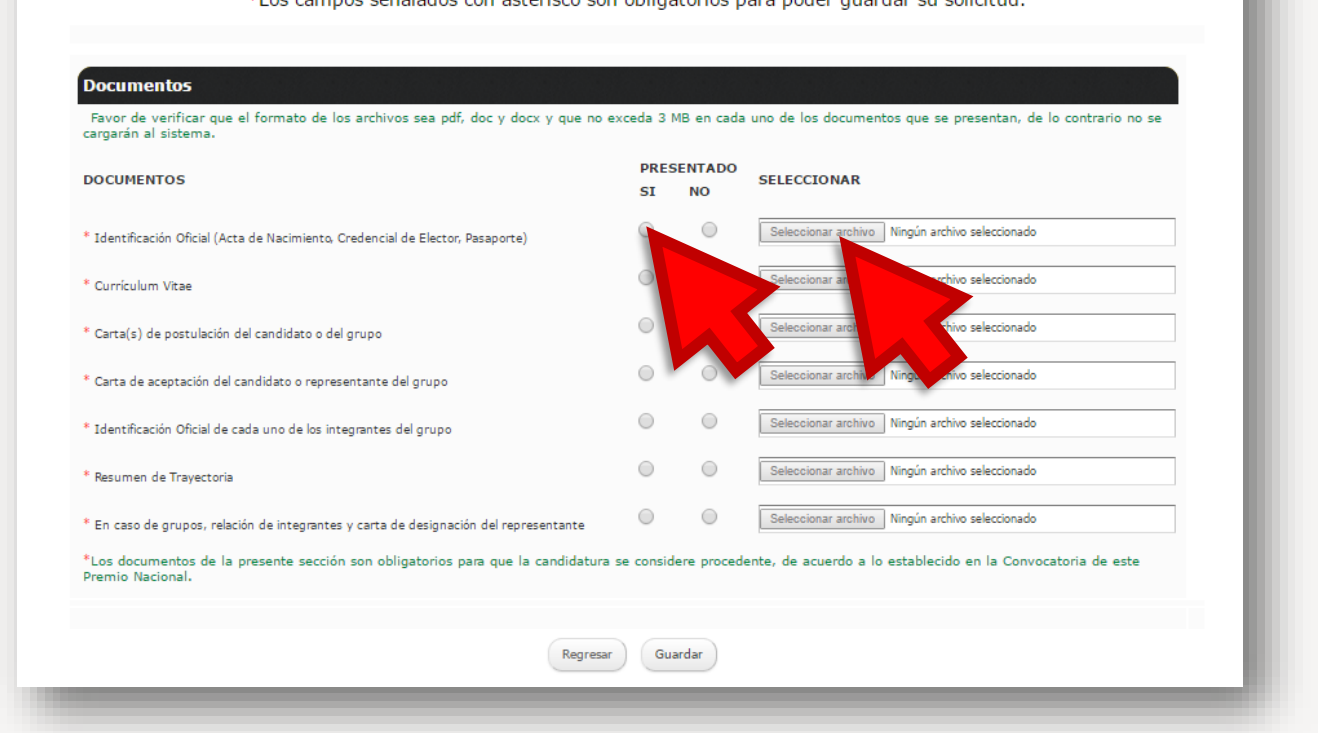

Dar clic en **"Si"** y posteriormente se habilitará el campo de **"Seleccionar archivo"** para buscar y seleccionar el documento. Haga lo mismo con cada uno de los documentos solicitados.

Cuando concluya el paso de cargar los documentos, dar clic en **Guardar**.

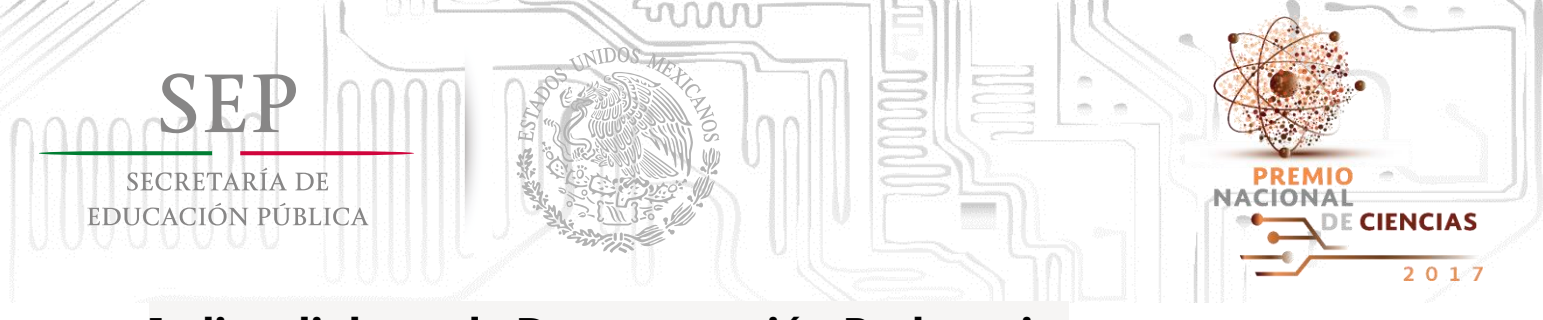

### **c. Indicar link con la Documentación Probatoria.**

Como último paso, deberá indicar la dirección de la carpeta de Google Drive donde haya guardado la documentación probatoria.

Si tiene dudas de este paso, le sugerimos consultar el **Manual de Usuario para la carga de documentación en Google Drive.**

Es importante destacar que esta será la única manera en la que podrá enviar su material probatorio, la Secretaría Técnica no podrá recibir documentación física.

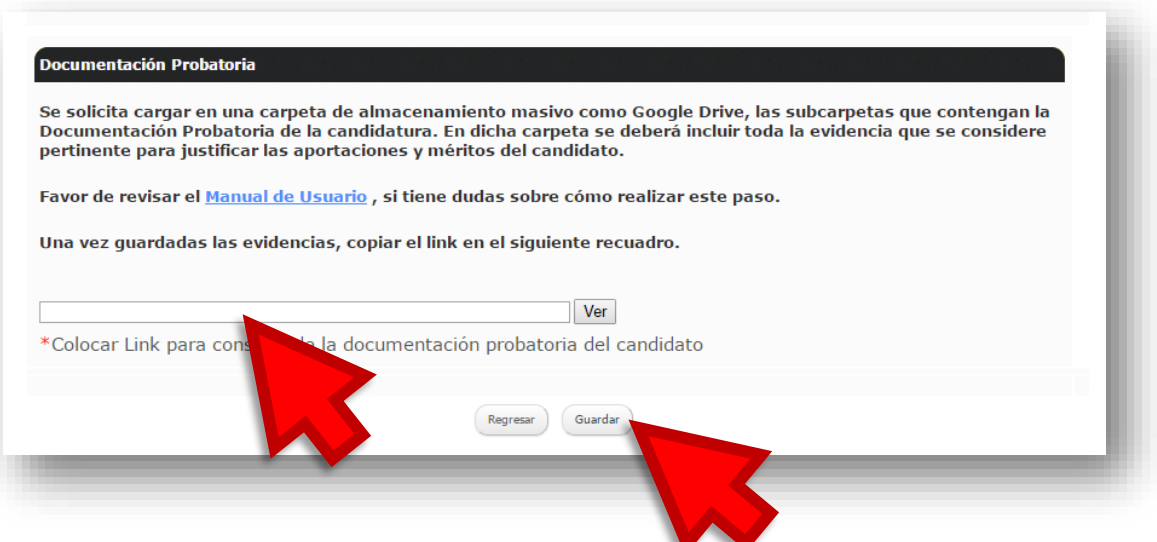

**Importante:** Verificar que la liga que se copie tenga la terminación **"=sharing",** lo cual quiere decir que la configuración se realizó correctamente:

**Ejemplo:** https://drive.google.com/folderview?id=0B6exWI3f1Q6qmGdxT2t2eEhqQ2s&usp**=sharing**

Cuando haya indicado la dirección de la carpeta, dar clic en **Guardar**.

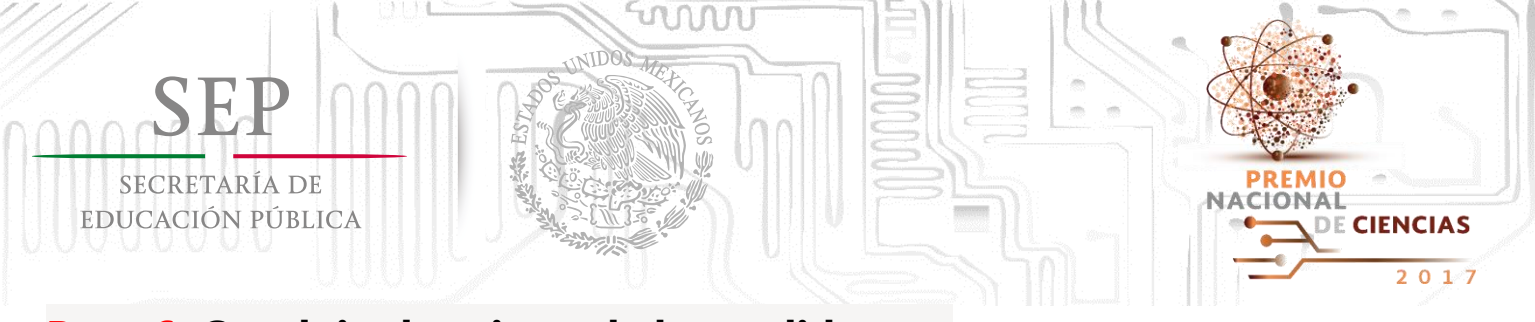

## **Paso 6: Concluir el registro de la candidatura.**

Cuando se concluya la carga de información y el semáforo se ponga en color verde en los cuatro apartados, se habilitará el botón para **"Concluir registro de candidatura"**. De clic en dicho botón para finalizar y enviar la información.

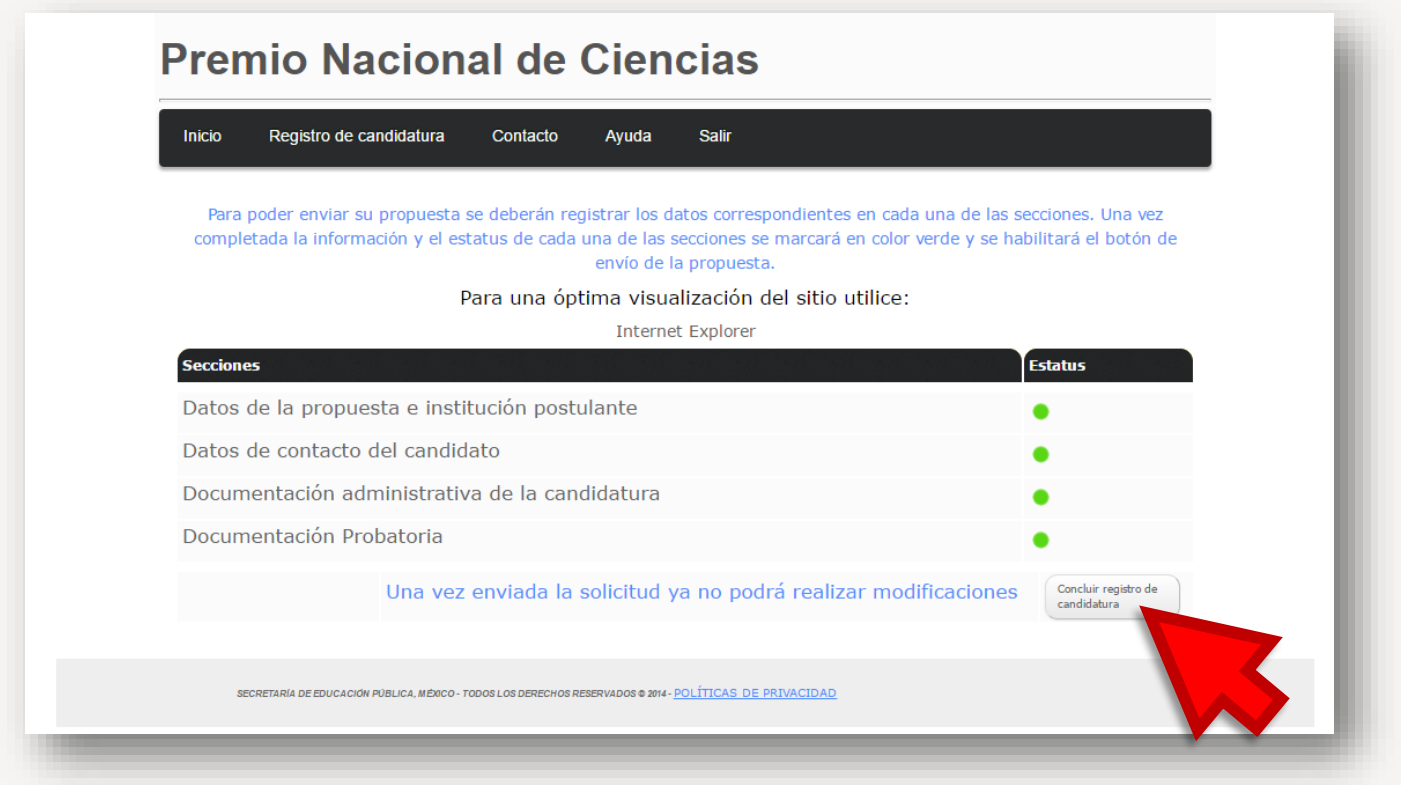

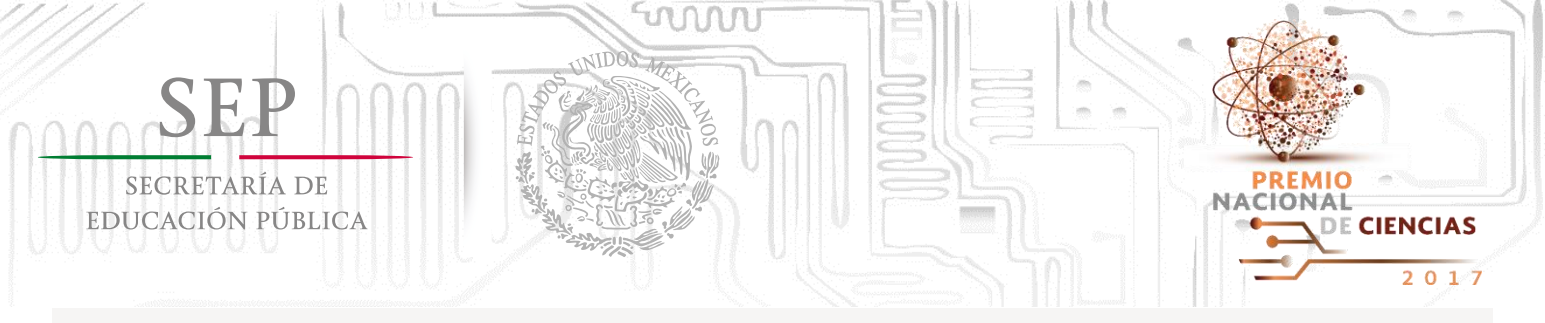

Cuando vuelva a dar clic en Registro de candidatura se dará cuenta que aparece una leyenda que indica que **"la solicitud ya fue enviada por lo que no podrá realizar modificaciones."**

Dando clic en **"Descarga tu solicitud aquí"** podrá visualizar el PDF que constata el registro de la candidatura.

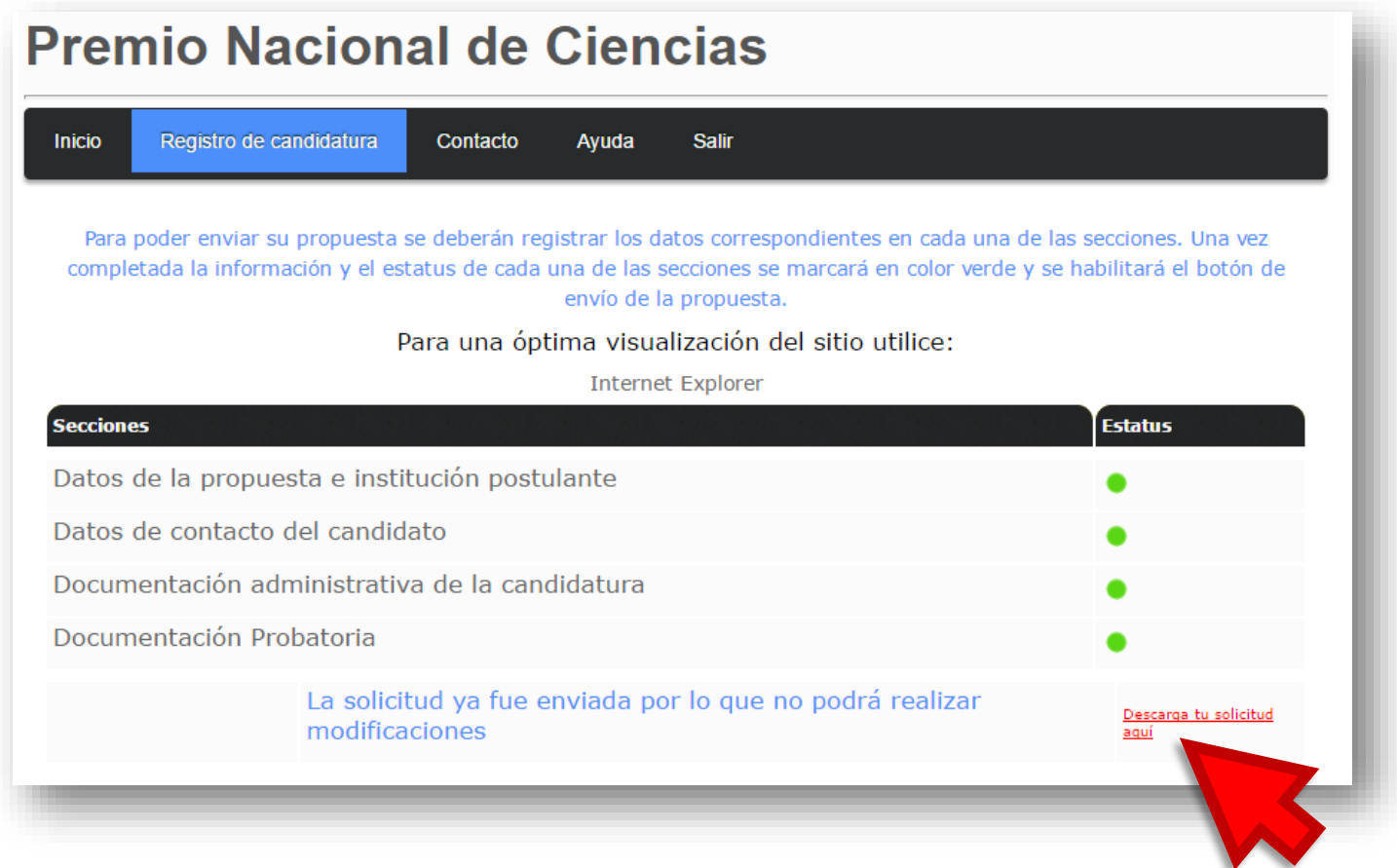

### **Asimismo, deberá verificar que reciba un correo electrónico confirmando el registro de la candidatura. En caso de no recibirlo, favor de comunicarse a la Secretaría Técnica.**

SECRETARÍA TÉCNICA DEL PREMIO NACIONAL DE CIENCIAS Coordinación de Órganos Desconcentrados y del Sector Paraestatal Av. Revolución 1425, piso 29, Col. Campestre, Del. Álvaro Obregón CP 01040, Ciudad de México. Tel. (55) 3601-3800, ext. 61260 premionacionaldeciencias@nube.sep.gob.mx